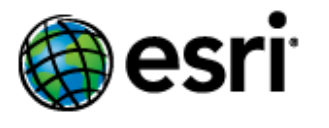

# **Content**

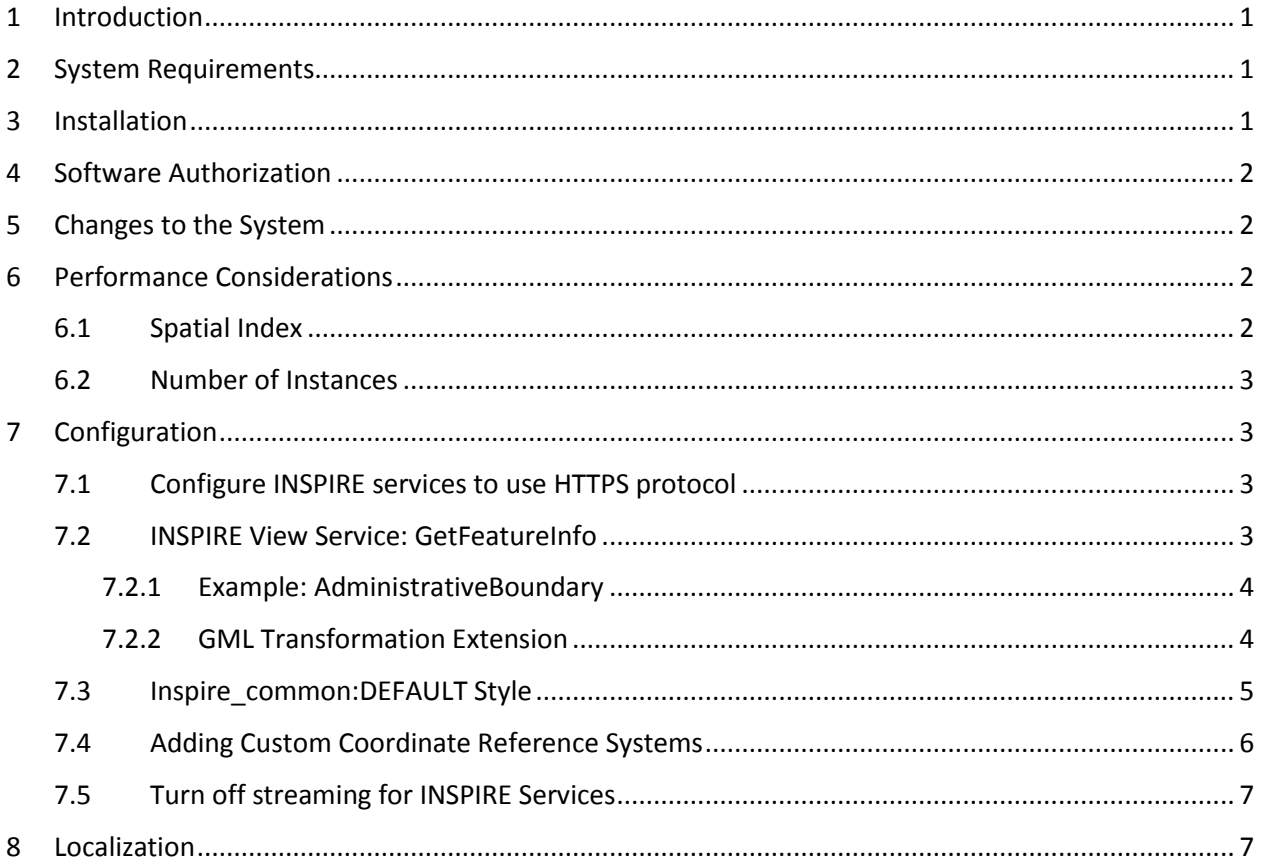

## <span id="page-1-0"></span>1 Introduction

This purpose of this document is to provide instructions on installation of the ArcGIS for INSPIRE server extension; describe the changes made to the system once it is installed, performance considerations and possible modifications, and further configurations; and provide details for localization.

## <span id="page-1-1"></span>2 System Requirements

See the System Requirements section of ArcGIS for INSPIRE web help at

- [English](http://links.esri.com/en/arcgis-for-inspire)
- [French](http://links.esri.com/fr/arcgis-for-inspire)
- [German](http://links.esri.com/de/arcgis-for-inspire)
- **•** [Spanish](http://links.esri.com/es/arcgis-for-inspire)

ArcGIS 10.3 for INSPIRE requires ArcGIS 10.3 environment. If you have ArcGIS 10.2.\* for INSPIRE installed, you can run the ArcGIS 10.3 for INSPIRE setup.exe to upgrade to ArcGIS 10.3 for INSPIRE directly. If you have ArcGIS 10.1 for INSPIRE the upgrade process requires upgrading first to 10.2.1 or 10.2.2. Please read the migration guide (MigrationGuide\_ArcGISForINSPIRE\_10\_3\_EN.pdf) for further details.

## <span id="page-1-2"></span>3 Installation

The ArcGIS for INSPIRE server extension installation contains the server-side functionality to add INSPIRE download and view services to ArcGIS for Server. If you have ArcGIS for INSPIRE in an ArcGIS Site with multiple GIS server machines please read the notes below first.

Follow the instructions below to install ArcGIS for INSPIRE server extension on a single GIS server:

- 1. Verify that you have already installed ArcGIS for Server on the machine where you'll be installing the ArcGIS for INSPIRE server extension. ArcGIS 10.3 for Server service should already be running.
- 2. Verify that you have administrative system rights to run the setup, in particular you need to have write access to the ArcGIS for Server config store.
- 3. Navigate to the *ServerExt* folder and run setup.exe.
- 4. Follow instructions on the installation wizard interface.
- 5. You need to authorise software to use the ArcGIS for INSPIRE server extension. Run the ArcGIS Software Authorization Wizard to authorise the installed server extension.

The installation is now completed.

NOTE: If you are installing ArcGIS for INSPIRE in an ArcGIS Site with multiple GIS server machines then follow the recommendations below.

December 2014 and the contract of the contract of the contract of the contract of the contract of the contract of the contract of the contract of the contract of the contract of the contract of the contract of the contract

- 1) Setup an ArcGIS 10.3 for Server Site with multiple GIS server machines
- 2) Install ArcGIS 10.3 for INSPIRE in the server hosting the ArcGIS Server site
- 3) Stop and Restart each GIS machine from ArcGIS Server Manager (go to Site  $\rightarrow$  Machines)

## <span id="page-2-0"></span>4 Software Authorization

After installing the software, you must authorize it for use. Log in to the Esri Customer Care portal (customers.esri.com) using your Esri Global Account to obtain the authorisation numbers.

To enable the ArcGIS for INSPIRE server extension, launch the Software Authorization tool from Programs > ArcGIS > Software Authorization and restart the ArcGIS for Server Windows service.

# <span id="page-2-1"></span>5 Changes to the System

The ArcGIS for INSPIRE server extension installation will result in the following changes to your system:

- It creates a folder in the ArcGIS 10.3 for Server config-store location (e.g., *C:\arcgisserver\config-store\arcgisforinspire\*; further references will use *<A4I Server>*) that contains the following:
	- o A bin folder containing DLLs
	- o A templates folder for transforming INSPIRE spatial object type GML to an HTML representation (INSPIRE view service GetFeatureInfo operation)
- It creates an ArcGIS for Server registered directory to store web-accessible content (e.g., *C:\arcgisserver\directories\arcgisforinspire*).
- It registers the ArcGIS for INSPIRE server object extension with ArcGIS for Server.

# <span id="page-2-2"></span>6 Performance Considerations

This section describes aspects that may impact system performance and suggests possible ways to adjust them. System performance can be affected by many factors such as hardware infrastructure, data management solutions, and map document design. For detailed information on best practices and performance considerations, refer to the Esri Enterprise GIS Performance and Scalability site at [resources.arcgis.com/en/communities/enterprise-gis/01n200000003000000.htm.](http://resources.arcgis.com/en/communities/enterprise-gis/01n200000003000000.htm)

## <span id="page-2-3"></span>6.1 Spatial Index

Make sure that each feature class in the INSPIRE geodatabase contains a spatial index and that the spatial index has been refreshed after the data is loaded. Adding a spatial index to the geodatabase will impact system performance. In addition, all the fields capable of being indexed in the INSPIRE geodatabase will affect system performance.

#### <span id="page-3-0"></span>6.2 Number of Instances

When determining the maximum number of instances for a service, consider the following:

- The number of site machines available
- The number of map services to be deployed
- The maximum number of processes required

The start-up process of an INSPIRE network service may take a little bit longer than you are used to. This is because both the INSPIRE view service and the INSPIRE feature download service need to initialise and verify the INSPIRE data model at the geodatabase level. Once the service is started, it should perform similarly to other ArcGIS for Server services.

For operating the services, it is recommended that you set the minimum number of instances to the same value as the maximum number of instances. If the minimum number is lower than the maximum number, this can lead to a server object container (SOC) process start-up when the service is loaded during operation. Because start-up will take time, if a new SOC instance must start on the fly, it will slow down the response to a request.

# <span id="page-3-1"></span>7 Configuration

This section provides information on how to configure the INSPIRE services.

### <span id="page-3-2"></span>7.1 Configure INSPIRE services to use HTTPS protocol

If your ArcGIS Server is configured to use HTTPS only and the certificate is not signed by a certification authority, follows the two steps below:

- 1. Export your certificate using the ArcGIS admin REST API: https://<servername>/arcgis/admin/machines/<hostname>/sslcertificates/<certName>/export
- 2. On the server(s) running the ArcGIS for INSPIRE server extension import the certificate exported in step 1 into the keystore of the JRE included in ArcGIS Server:
	- a. Navigate to <ArcGIS Server>\framework\runtime\jre\bin
	- b. Run the following tool : keytool -importCert -trustcacerts -keystore "<ArcGIS Server>\framework\runtime\jre\lib\security\cacerts" -storepass changeit -file <path to the cert stored in step1> -alias <aliasName>

#### <span id="page-3-3"></span>7.2 INSPIRE View Service: GetFeatureInfo

Executing a GetFeatureInfo request on a view service instance results in an INSPIRE feature download service request (operation GetFeature) to the internal feature server engine.

Since the GetFeatureInfo operation supports HTML as the return type of the operation, the created Geography Markup Language (GML) of the INSPIRE feature download service has to be transformed from XML to human-readable HTML.

ArcGIS for INSPIRE has several Extensible Style Language (XSL) style sheets that transform XML to HTML. These style sheets can be found in the ArcGIS for INSPIRE config-store folder. Typically this is located in: C:\arcgisserver\config-store\arcgisforinspire. See the folder templates for the XSL files.

There are two important files under the template directory:

- The wfs-getfeature-response-transform.xsl file is the root template that includes all other templates.
- The featureTypesTableHeader.xsl file contains HTML table headings for each feature type supported. All other \*.xsl files (referenced by featureTypeIncludes.xsl and located in the includes subfolder) deal with a specific INSPIRE layer.
- These files are dedicated to encapsulate the specific GML application schema knowledge inside the file.

#### <span id="page-4-0"></span>7.2.1 Example: AdministrativeBoundary

Figure 1 shows an example of transforming XML to HTML in the GetFeatureInfo operation. The includes/au\_AdministrativeBoundary.xsl file is responsible for selecting values from the returned GML string of a GetFeatureInfo request on the INSPIRE AU:AdministrativeBoundary layer. This layer is transformed to a GetFeature request on spatial object type AU:AdministrativeBoundary.

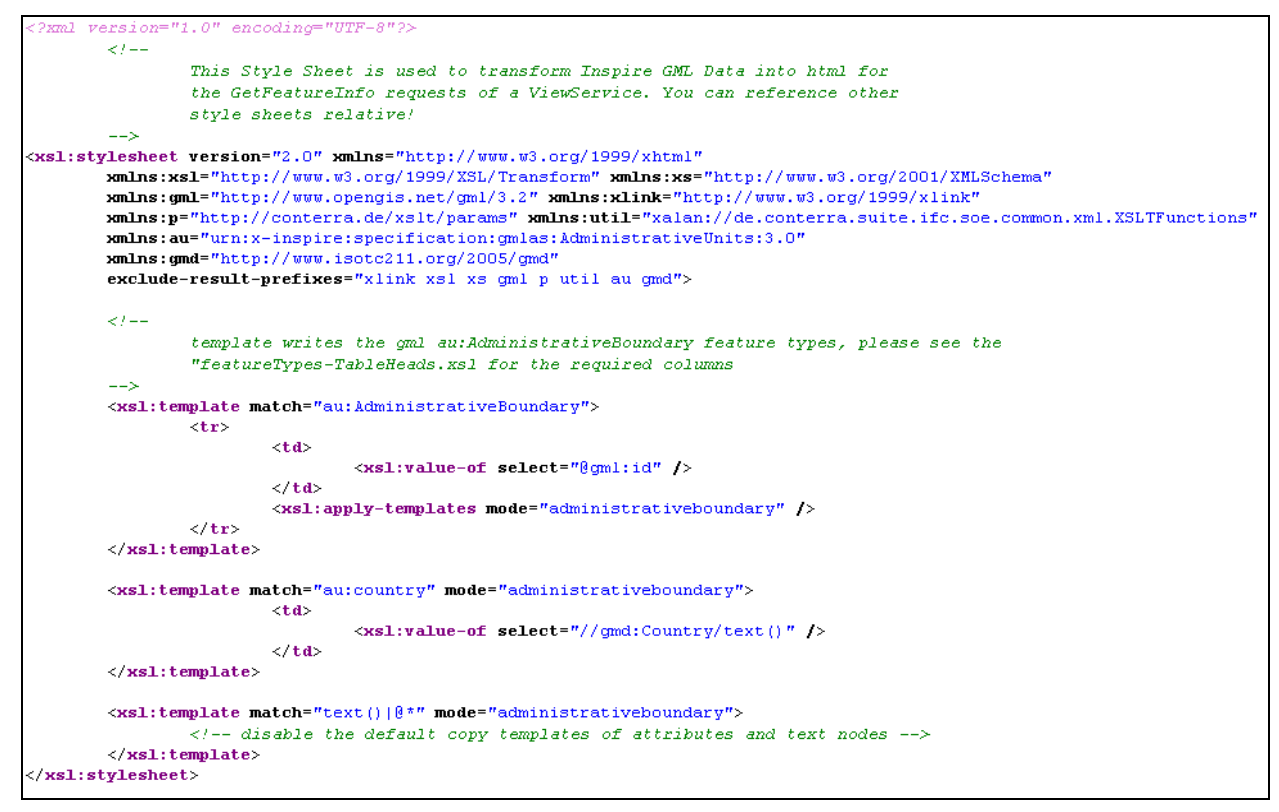

**Figure 1: File au\_AdministrativeBoundary.xsl for Transforming GML Response of AU:AdministrativeBoundary**

#### <span id="page-4-1"></span>7.2.2 GML Transformation Extension

If the HTML file resulting from a GML transformation needs to be adjusted for a specific INSPIRE layer, two files should be modified:

- The file named according to the INSPIRE layer (For example, if you have an INSPIRE layer with the name au:AdministrativeBoundary, use the au\_AdministrativeBoundary.xsl file.)
- The featureTypesTableHeader.xsl file

Additional XSL SELECT statements can be added to meet the needs of your organisation. For example, if you want to display the gml:geometry string in your HTML response, you would select this using the proper XSL statement.

The HTML output creates a flat table of attributes and their associated values. If you are going to extend the number of output properties, you also need to add the corresponding table headers. This can be done by modifying the featureTypesTableHeader.xsl file.

The number of selected attributes in the INSPIRE layer-specific XSL file and the number of HTML table header fields should be the same. Any changes made to the XSL files will take effect after restarting the view service instance.

## <span id="page-5-0"></span>7.3 Inspire\_common:DEFAULT Style

The ArcGIS for Server config-store directory for ArcGIS for INSPIRE also contains a folder named slds (i.e., C:\arcgisserver\config-store\arcgisforinspire\slds). This folder contains Style Layer Descriptor rules for all layers referenced in the INSPIRE data specifications of INSPIRE Annex I data themes. See figure 2 below as an example.

```
<?xml version="1.0" encoding="UTF-8" standalone="yes" ?>
- <sld:StyledLayerDescriptor xmlns:ogc="http://www.opengis.net/ogc" xmlns:sld="http://www.opengis.net/sld" version="1.0.0"
   xmlns:xsi="http://www.w3.org/2001/XMLSchema-instance
   xsi:schemaLocation="http://www.opengis.net/sld ../schema/ogc/sld/1.0.0/StyledLayerDescriptor.xsd">
 - <sld:NamedLayer>
     <sld:Name>AU.AdministrativeUnit</sld:Name>
   - <sld:UserStyle>
       <sld:Name>inspire_common:DEFAULT</sld:Name>
       <sld:IsDefault>1</sld:IsDefault>
     - <sld:FeatureTypeStyle>
         <!-- <sld:Description>
        \verb|<slot:Title| > Administrative Unit Default Style<br></sld:Title>
        <sld:Abstract>The administrative unit is rendered using a vellow (#FFFF66) fill.</sld:Abstract>
        </sld:Description>
                            --- <sld:Rule>
         - <sld:PolygonSymbolizer>
          - <sld:Fill>
              <sld:CssParameter name="fill">#FFFF66</sld:CssParameter>
            </sld:Fill>
          </sld:PolygonSymbolizer>
         </sld:Rule>
       </sld:FeatureTypeStyle>
     </sld:UserStvle>
   </sld:NamedLayer>
  </sld:StyledLayerDescriptor>
```
#### **Figure 2: SLD Example for AU:AdministrativeBoundary**

By default, the styles available in this folder will be used to visualize the INSPIRE layers.

In addition, ArcGIS for INSPIRE makes the defined ArcMap style available for use within INSPIRE view services (figure 3).

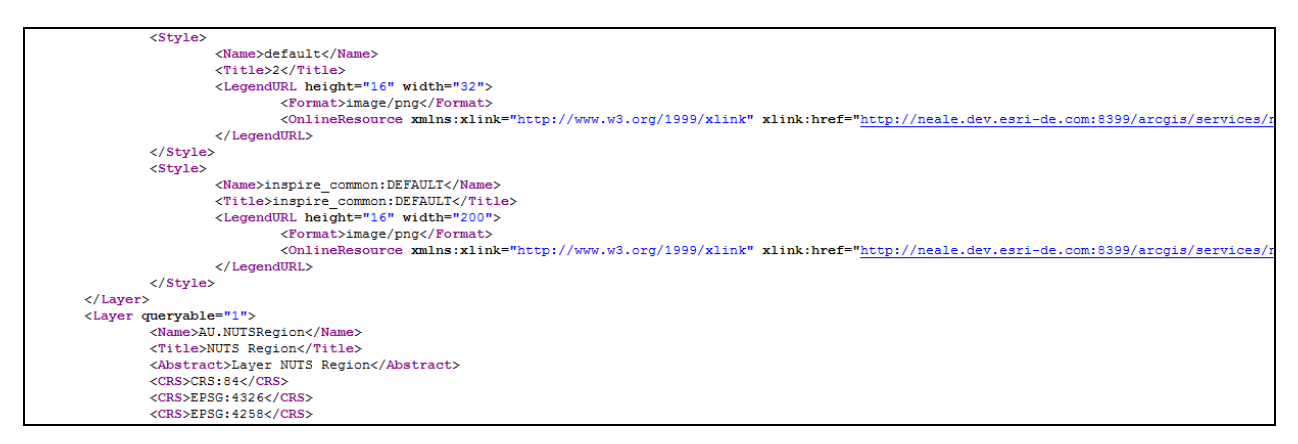

**Figure 3: Styles Available in the View Service Capabilities**

The SLD files are configured to run on the geodatabase. If you want to modify these styles, understand that you are responsible for aligning with SLD specifications and the underlying database structure.

#### <span id="page-6-0"></span>7.4 Adding Custom Coordinate Reference Systems

ArcGIS for INSPIRE allows you to add additional coordinate reference systems (CRS) to be supported. The approach is a bit different than the one for Web Map Service (WMS) server instances, as it requires that you copy and edit a configuration file called inspire-constants.properties:

- 1. Copy the SOE file from C:\arcgisserver\config-store\extns\arcgis-for-inspire.soe to a temporary location.
- 2. Rename it arcgis-for-inspire.zip.
- 3. Unpack the ZIP file and locate a4i-ags-common.jar under the Install directory.
- 4. Rename it a4i-ags-common.zip and unzip it again.
- 5. Locate inspire-constants.properties under the unzipped directory.
- 6. Copy the file to the arcgisforinspire directory under config-store location. This is a template file available for your customizations *(e.g., C:\arcgisserver\config-store\arcgisforinspire \inspire-constants.properties).*

Once the file is available in the above location, the copied file will be used instead of the one contained in the SOE extension file.

- 7. Open the file with an editor and locate the property supported.crs.codes.
- 8. Add a comma-separated list of EPSG codes you want to add. Notice that you also can add EPSG code ranges (e.g., EPSG:25830-25838).
- 9. Changes will take effect upon restart of each ArcGIS map service instance:
	- a. Each CRS will be listed in the view service's GetCapabilities response.
	- b. Corresponding to each CRS, a BoundingBox element will be added to each layer element.

**Note:** As the feature server back end does not support all EPSG codes, it will reject systems not currently supported.

When setting up an INSPIRE view service, a GetFeatureInfo request won't be forwarded to the feature server. Instead, it will be forwarded to the underlying ArcGIS WMS server.

When setting up an INSPIRE feature download service, the configured system won't be supported by the A4I feature download service.

In both cases, you will find a log message in the ArcGIS Server log files: "CRS <unsupportedCRS> is currently not supported and will not be available when accessing the feature service."

## <span id="page-7-0"></span>7.5 Turn off streaming for INSPIRE Services

With ArcGIS 10.2.2 SP1 for INSPIRE, streaming is enabled by default for INSPIRE download services, and ArcGIS for INSPIRE allows you to turn off streaming for both type of services if necessary, following are the steps to turn off streaming:

- 1. Stop the service that need to have streaming turned off.
- 2. Go to the service configuration folder (e.g., C:\arcgisserver\config-store\services \abup2.MapServer).
- 3. Open JSON configuration file (e.g., abup2.MapServer.json).
- 4. Search "streamingEnabled": "true", and change the value to "false".
- 5. Save the file, then restart the service.

## <span id="page-7-1"></span>8 Localization

The ArcGIS for INSPIRE desktop extension is localized in French, Spanish, and German languages. If you have an ArcGIS language supplement of these languages installed, ArcGIS for INSPIRE will make use of localized messages.

The ArcGIS for INSPIRE server extension is localisable to other European Member State languages in terms of how the ArcGIS for INSPIRE network services respond to user requests. Follow instructions in the "ArcGIS for INSPIRE Localisation" section of the ArcGIS for INSPIRE web help.